# **WORLDI INF WWW**

# **Wie wird Worldline Tap on Mobile installiert?**

## Kurzanleitung

#### **Richten Sie Ihren Worldline Tap on Mobile-Account und Ihr mobiles Gerät ein, um bargeldlose Zahlungen zu akzeptieren.**

## **1. REGISTRIERUNG ÜBER DAS ONLINE-PORTAL**

Nach Bestellung von Tap on Mobile und erfolgreicher Vertragsunterzeichnung erhalten Sie per E-Mail eine Willkommensnachricht von [no-reply@softpos.eu](mailto:no-reply%40softpos.eu?subject=).

- Bitte bestätigen Sie Ihre Registrierung, indem Sie auf den Button «Registrierung bestätigen» klicken.
- Geben Sie Ihre E-Mail-Adresse und Ihre UID-Nummer (wenn verlangt) an.
- Legen Sie ein Passwort fest und bestätigen Sie dies über «Registrieren».

Die erstellten Zugangsdaten werden als Login-Daten für das Online-Portal verwendet. Sie benötigen diesen Account, um Ihr mobiles Gerät für Tap on Mobile zu registrieren [\(siehe Schritt 4\)](#page-2-0).

#### **2. INSTALLATION DER APP «WORLDLINE TAP ON MOBILE» AUS DEM GOOGLE PLAY STORE**

Laden Sie die App auf ein kompatibles Android Gerät herunter.

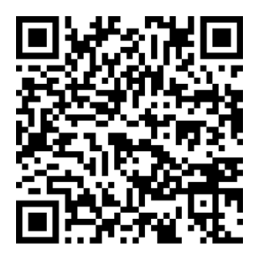

Während Sie die Tap on Mobile-App verwenden, wird Ihr Gerät zu einem Zahlterminal. Deshalb werden Sie bei der Installation unserer App um die Erteilung von entsprechenden Berechtigungen gebeten. Diese Berechtigungen sind erforderlich, um den Transaktionsprozess gemäss den Anforderungen der Payment Schemes und PCI SSC (Payment Card Industry) zu sichern.

#### **3. REGISTRIERUNG IHRES GERÄTS**

Die Tap on Mobile-App wird Sie im Zuge der Installation auffordern, Ihr Gerät zu registrieren. Dazu benötigen Sie die Tap on Mobile-App und das Online-Portal.

• Kopieren Sie den in der App angezeigten Einmalcode.

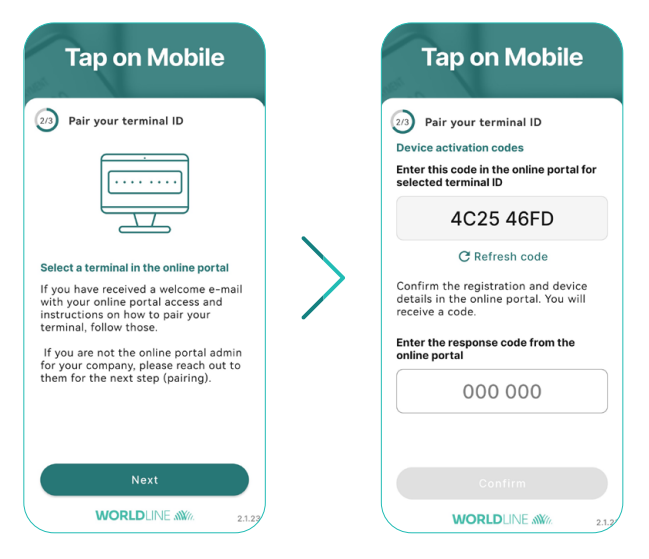

- Loggen Sie sich mit Ihrer E-Mail-Adresse und Ihrem Passwort im Online-Portal [worldline-ch.softpos.eu](https://worldline-ch.softpos.eu) ein.
- Wählen Sie erst «Terminals» und dann ein Terminal mit dem Status «verfügbar» aus und klicken Sie danach auf den Pfeil «   ».

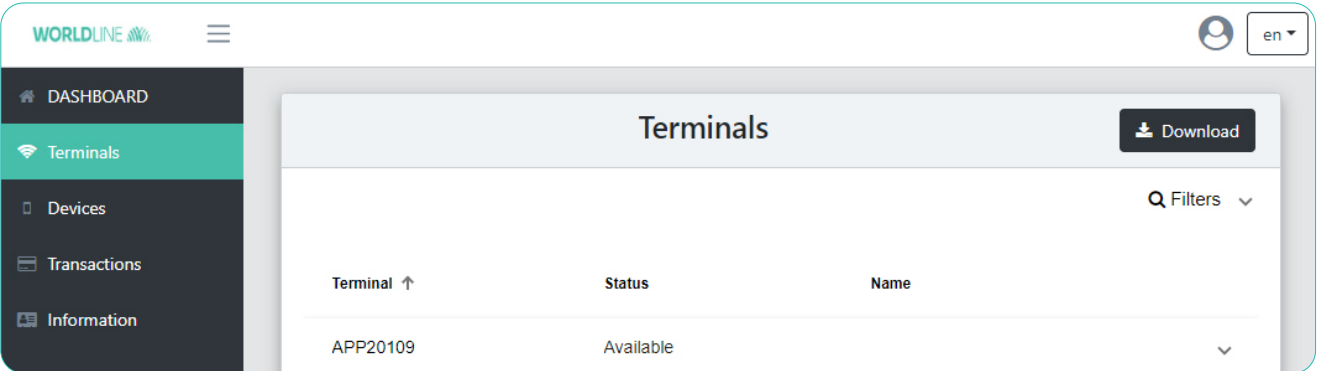

• Wählen Sie «Registrierung».

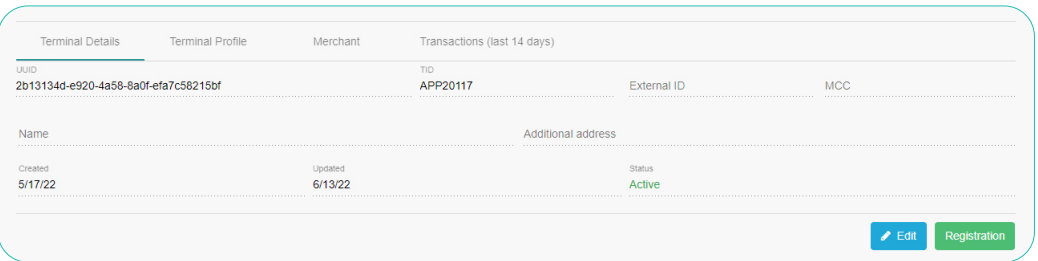

• Geben Sie den Einmalcode ein, der in Ihrer Tap on Mobile-App angezeigt wird, und wählen Sie «Registrierung suchen».

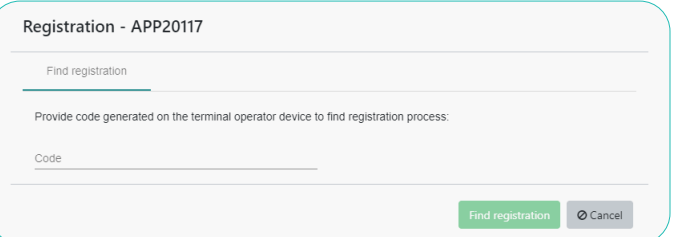

- Bestätigen Sie die Anmeldung.
- Es wird nun im Online-Portal ein Einmalcode angezeigt. Geben Sie diesen Code in Ihrer Tap on Mobile-App ein, um die Registrierung abzuschliessen.

# <span id="page-2-0"></span>**4. ABSCHLIESSEN DER EINRICHTUNG IHRER TAP ON MOBILE-APP**

Schliessen Sie die Einrichtung der App ab, indem Sie einen Sicherheitscode festlegen und Zahlungen mit PIN (für Zahlungen, deren Betrag das Limit für kontaktloses Bezahlen übersteigt) aktivieren.

- Legen Sie einen Gerätesicherheitscode für Ihre Tap on Mobile-App fest.
- Entsperren Sie Ihre App.
- Sie werden aufgefordert «Worldline Tap on Mobile Pinpad» zu installieren. Fahren Sie mit der Installation fort. Nach erfolgreichem Abschluss der Installation können Sie auch Zahlungen mit PIN akzeptieren.

Die Pinpad-App ist notwendig, um kontaktlose Zahlungen mit PIN-Eingabe zu akzeptieren, deren Betrag das Limit für kontaktloses Bezahlen übersteigt.

## **5. AKZEPTIEREN VON KONTAKTLOSEN ZAHLUNGEN MIT TAP ON MOBILE**

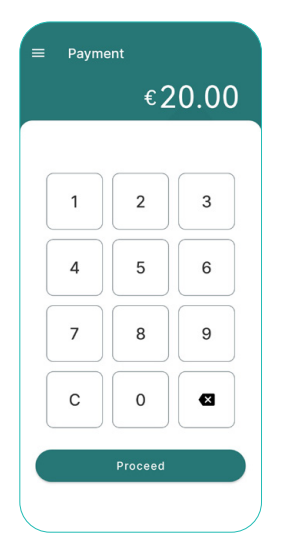

Wählen Sie «Zahlung» und geben den Betrag ein.

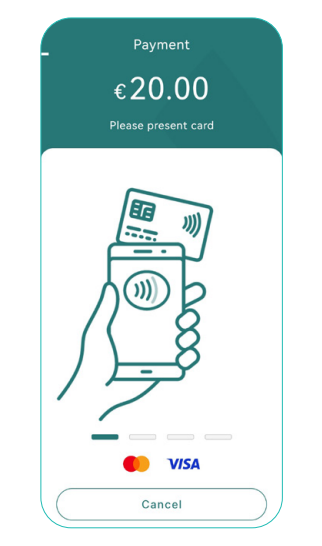

Zum Bezahlen wird die Karte an die Rückseite des Geräts gehalten.

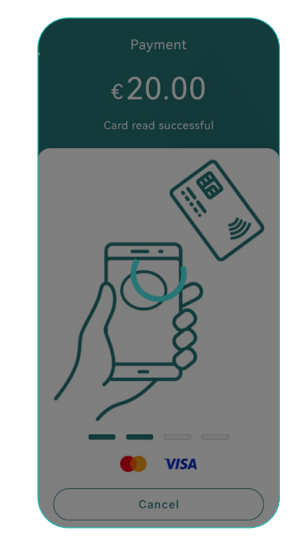

Das Lesen der Karte ist abgeschlossen.

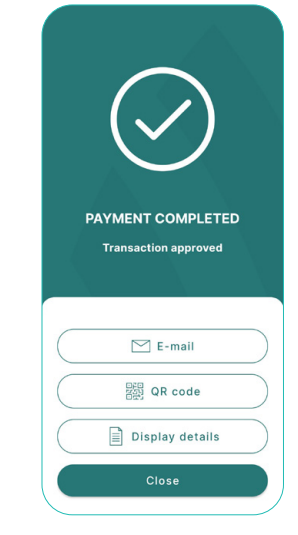

Die Transaktion ist erfolgt. Versenden Sie einen digitalen Beleg oder gehen Sie zurück.

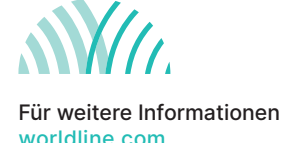

Worldline ist eine eingetragene Marke von Worldline SA. Mai 2022 © 2022 Worldline.